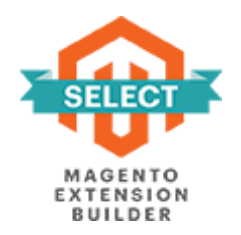

# **IMPORT EXPORT URL REWRITES FOR MAGENTO 2**

# **USER GUIDE**

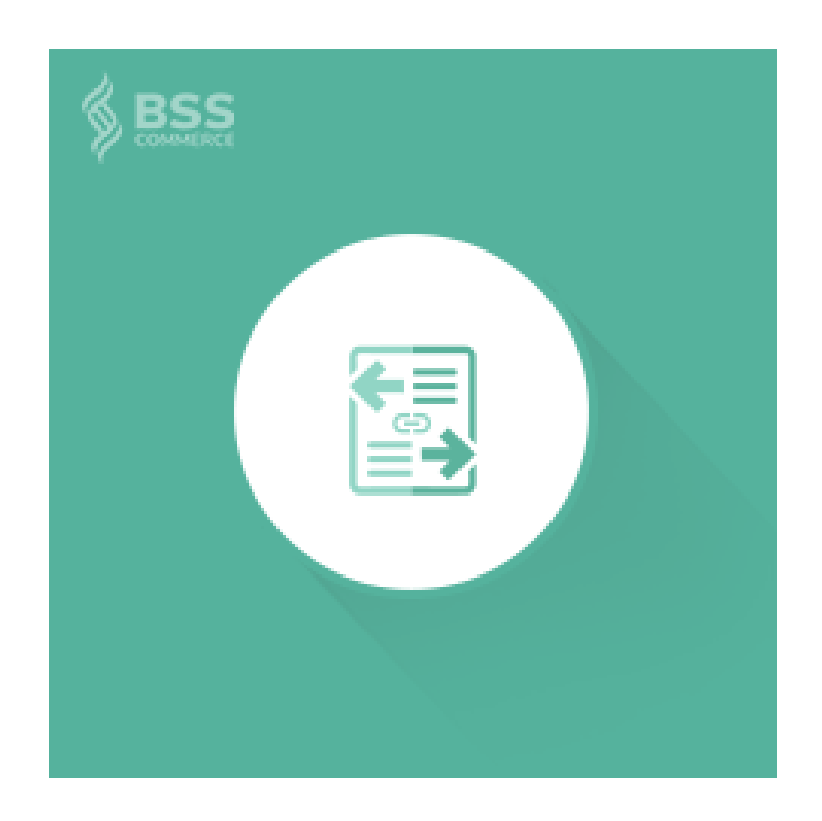

# **Contents**

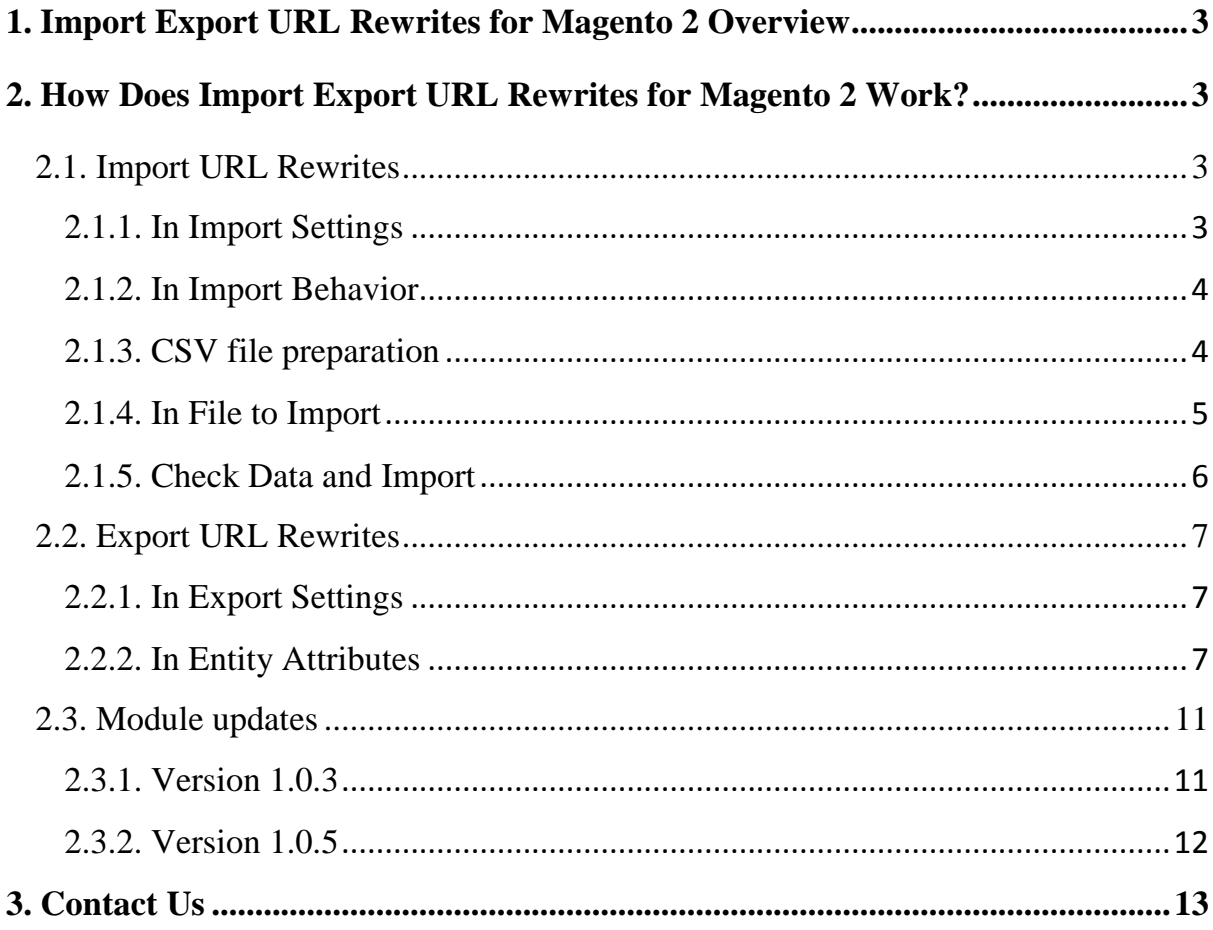

# <span id="page-2-0"></span>**1. Import Export URL Rewrites for Magento 2 Overview**

Import Export URL Rewrites for Magento 2 extension allows admins to quickly import multiple URL Rewrites via a CSV file which includes all necessary data of URL rewrites. In addition, this module also supports conveniently exporting every available URL rewrites into a CSV file. Therefore, admin can save a lot of time and efforts instead of doing all manually.

# <span id="page-2-1"></span>**2. How Does Import Export URL Rewrites for Magento 2 Work?**

# <span id="page-2-2"></span>**2.1. Import URL Rewrites**

# You go to System  $\rightarrow$  Data Transfer  $\rightarrow$  Import URL Rewrite.

#### <span id="page-2-3"></span>**2.1.1. In Import Settings**

You select **URL Rewrite** in the drop-down list of **Entity Type**.

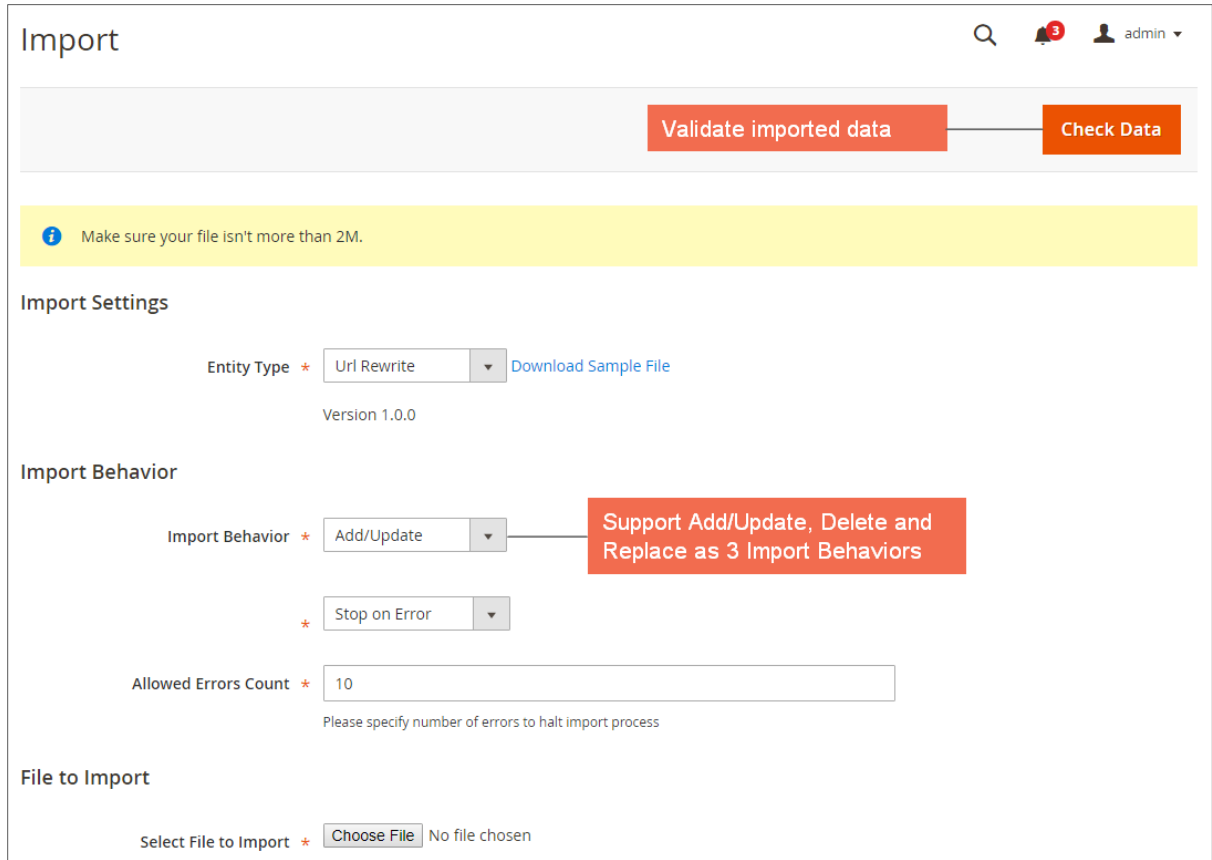

# <span id="page-3-0"></span>**2.1.2. In Import Behavior**

• **Import Behavior:** There is 3 options for you to select.

+ **Add/Update**: This option allows administrators to add new URL rewrites into the website. In addition, it also updates URL rewrites if their request\_paths already exist in the database.

#### + **Replace**:

If the request\_path does not exist in the database, you are notified about this nonexistence and the module will add a new URL rewrite.

If the request\_path already exists in the database, the module will delete old URL and add a new URL rewrite.

+ **Delete**: This option allows administrators to remove URL rewrite according to the request\_path.

Next, you select one option from the drop-down list to determine how the system operates when there are errors in the import process.

**+ Stop on Error:** the system stops importing when there are errors.

**+ Skip error entries:** the system skips errors and continues to import.

 **Allowed Errors Count**: This setting allows you to choose the allowed maximum number of errors when importing. If the number of errors happening in the import process exceeds that maximum number you fill in this field, the system will stop importing.

#### <span id="page-3-1"></span>**2.1.3. CSV file preparation**

Before you import URL rewrites via a CSV file, you need to prepare the CSV file with enough necessary information. You can download this CSV sample file by clicking **Download Sample File**. Then you open this file and fill in fields:

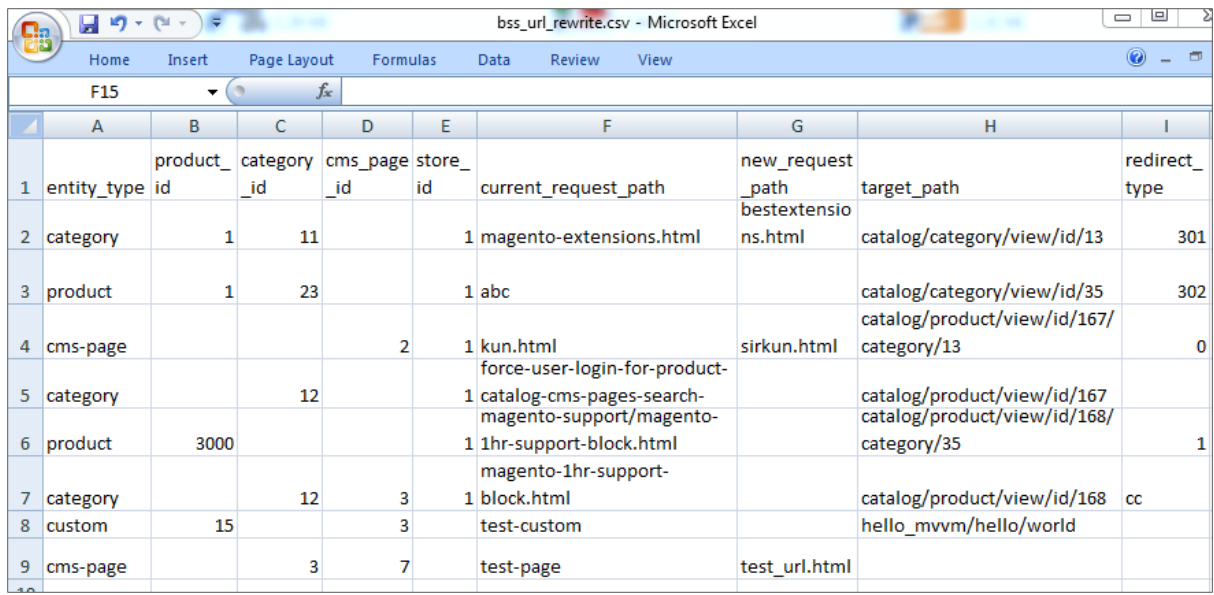

# **\*NOTES:**

- Your CSV file must include enough the number of columns like the sample file so that you can successfully import. (If the number of column is greater or less than those in the sample file, the system will notify you about errors occurring).
- It is unnecessary to enter target path if entity type is product, category or cmspage because target\_path in these cases are automatically generated according to corresponding ID.
- When you enter entity type into the CSV file:

+ if entity\_type is product: you can enter product\_ID with category\_ID that includes this product or you also don't need to enter category\_ID for the product.

- + if entity\_type is category: you have to enter category\_ID.
- + if entity\_type is cms-page: you have to enter cms\_page\_ID.

+ if entity\_type is custom: you don't need to enter ID but you have to enter target\_path to redirect.

• For redirect\_type: you have to enter 0, 301 or 302. In case you enter the wrong redirect\_type, it will be automatically changed into 0.

# <span id="page-4-0"></span>**2.1.4. In File to Import**

After you finish the CSV file, tab **Choose File** button to select the file to import.

# <span id="page-5-0"></span>**2.1.5. Check Data and Import**

After you select the CSV file, you need to click **Check Data** button to validate data before importing.

 If you CSV file is free from errors, there is a message to notify validation results and **Import** button now appears to click .

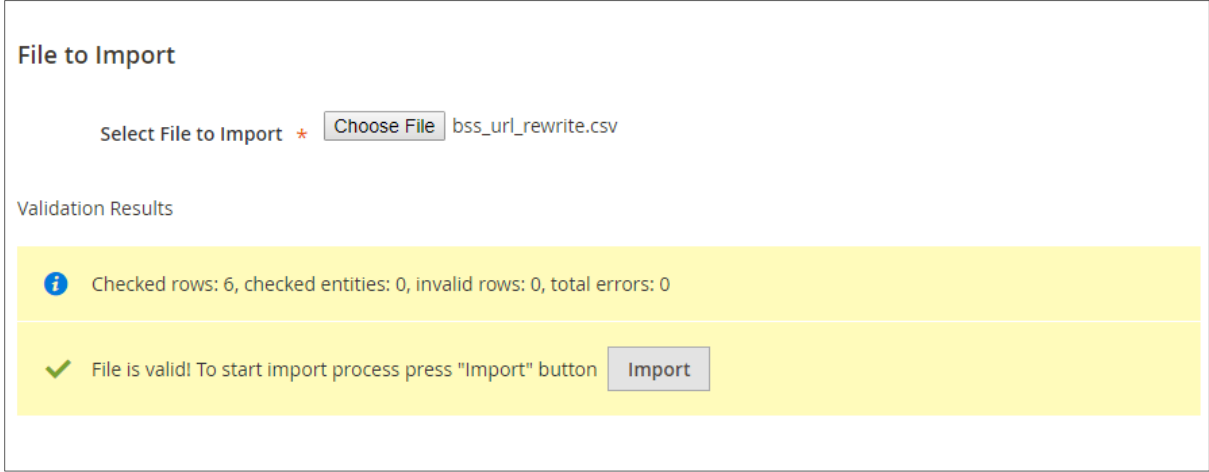

You click **Import** button to start importing URL rewrites in the CSV file into

Magento 2 website. There is also a notification about results of import process.

 If your CSV file includes errors, **Import** button cannot be displayed for you to click and there is notification about these problems.

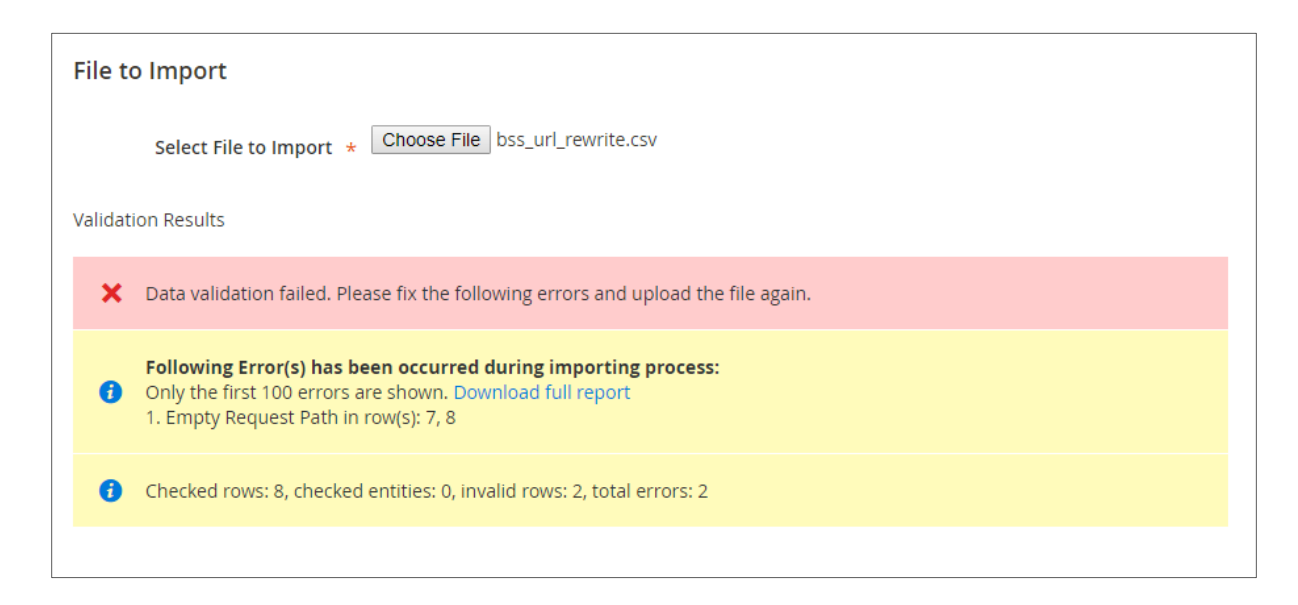

# <span id="page-6-0"></span>**2.2. Export URL Rewrites**

You go to System  $\rightarrow$ Data Transfer  $\rightarrow$ Export URL Rewrite. After you select **Entity Type** to export and click **Continue** button, links of the export CSV files are displayed for you to download to your computer.

# <span id="page-6-1"></span>**2.2.1. In Export Settings**

You select **URL Rewrite** in the drop-down list of **Entity Type**.

You choose CSV in the **Export File Format** field.

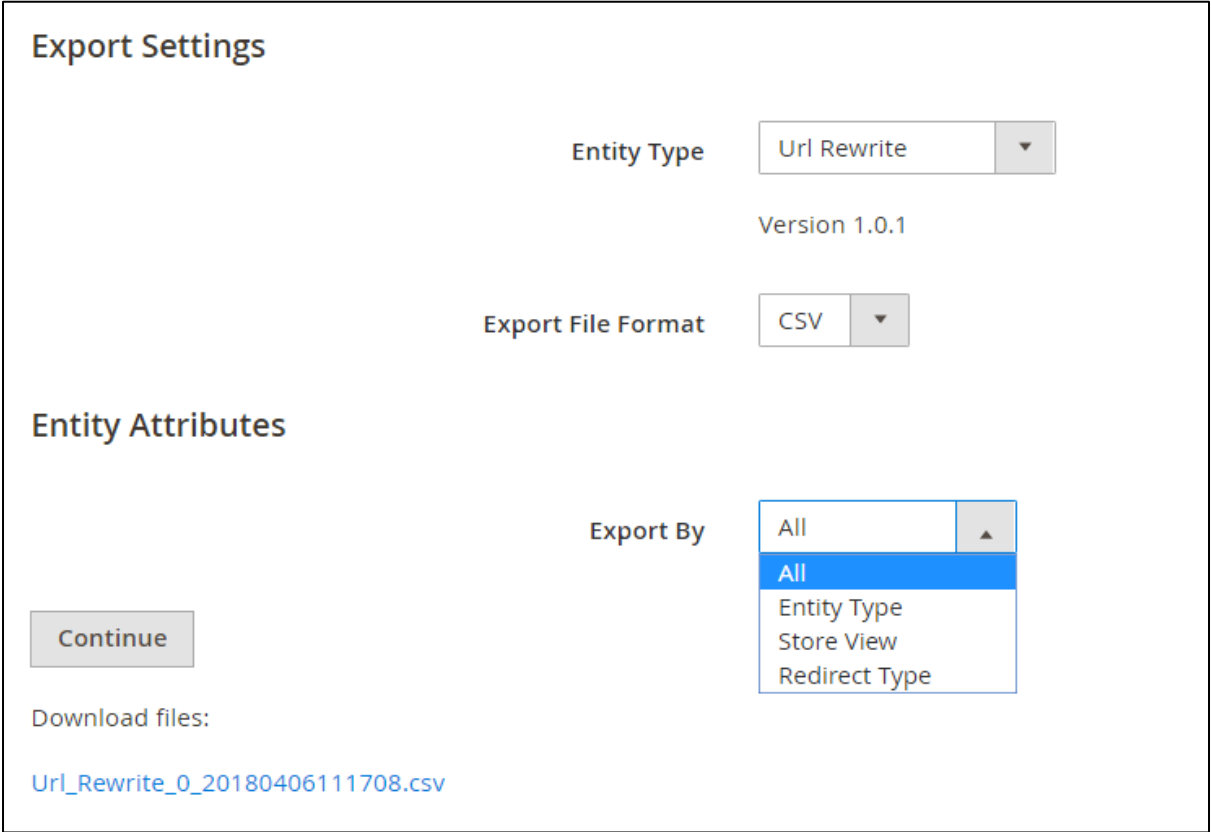

# <span id="page-6-2"></span>**2.2.2. In Entity Attributes**

In **Export By** section: you can export all available URL rewrites by choosing All from the drop-down list or export URL rewrites based on each attribute.

Export by **Entity Type**:

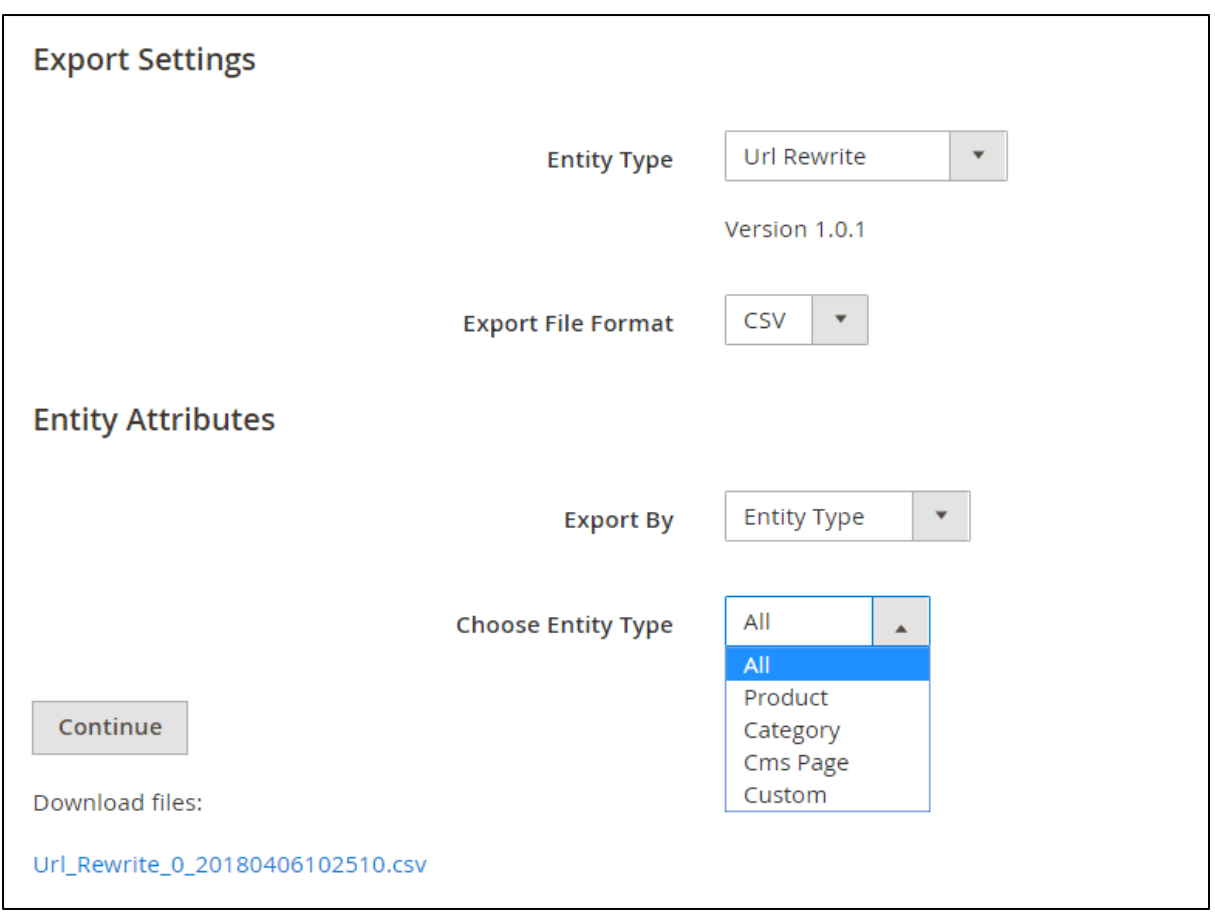

When exporting by **Entity Type**, you need to select all or which specific Entity type to export URL rewrites.

Export by **Store View**:

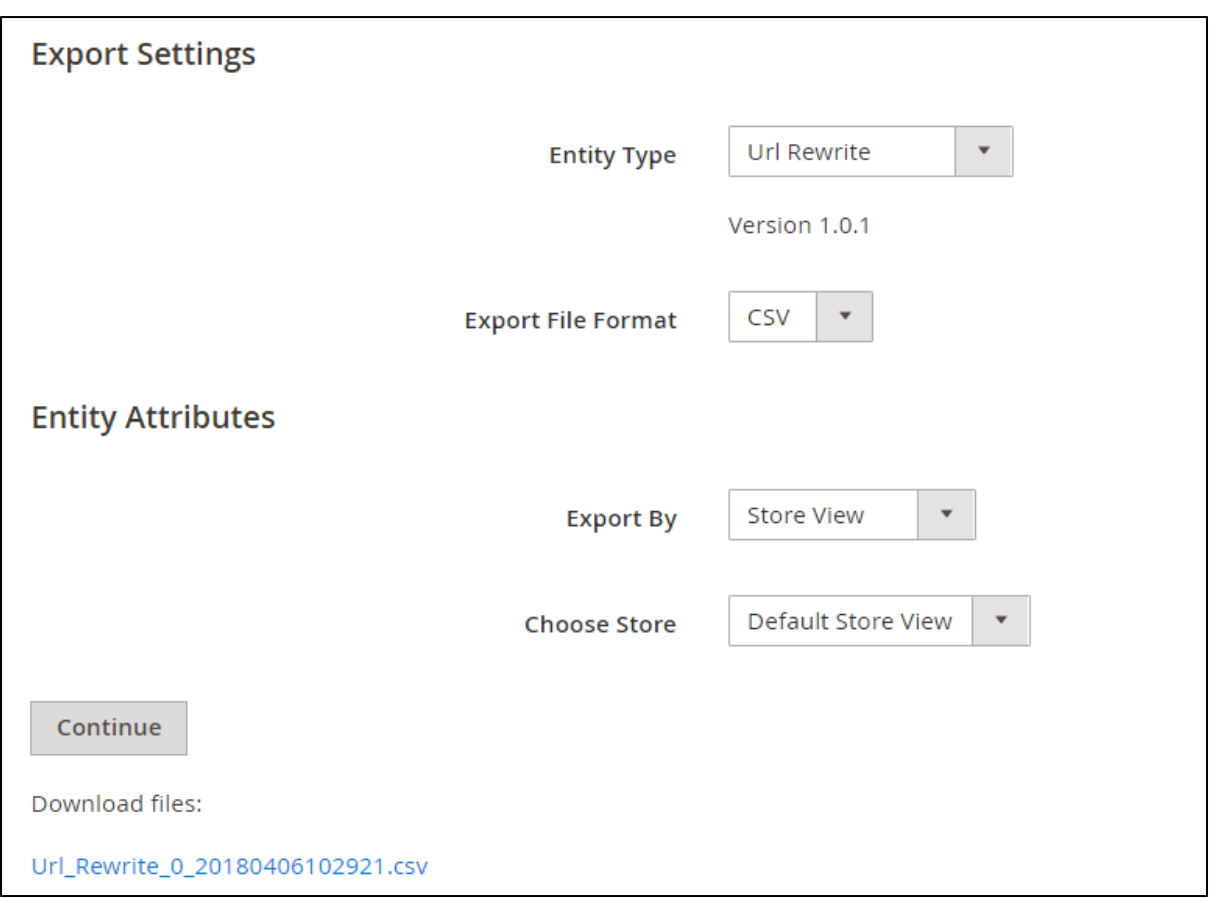

When exporting by **Store View**, you need to select all or which specific Store view to export URL rewrites of this store view.

Export by **Redirect Type**:

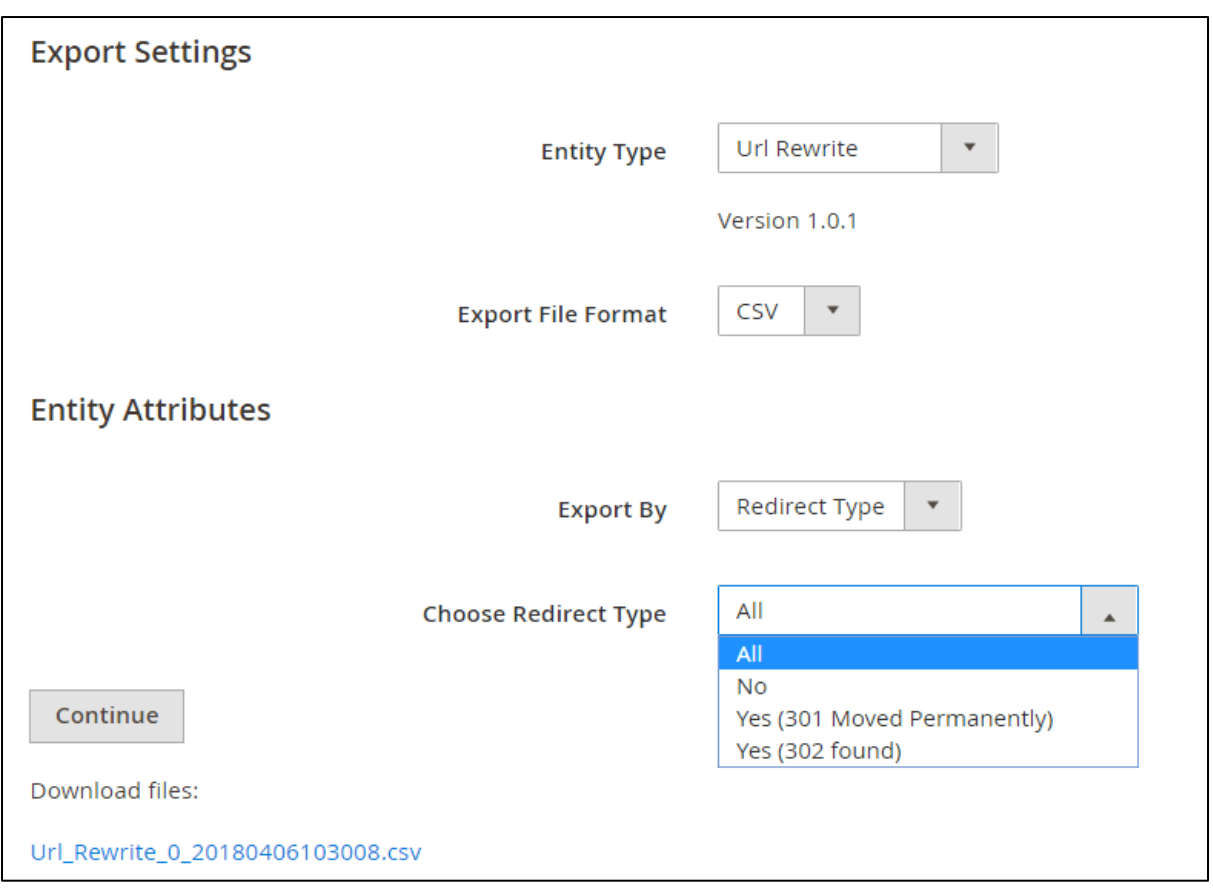

When exporting by **Redirect Type**, you need to select all or which specific Redirect type to export URL rewrites.

Then click **Continue** button to export chosen items in a CSV file.

**\*NOTE**: If your sites includes more than 50,000 URL Rewrites, this extension will export into different CSV files and each file can contain a maximum number as 50,000 URL rewrites. Therefore, there are also many links for you to download.

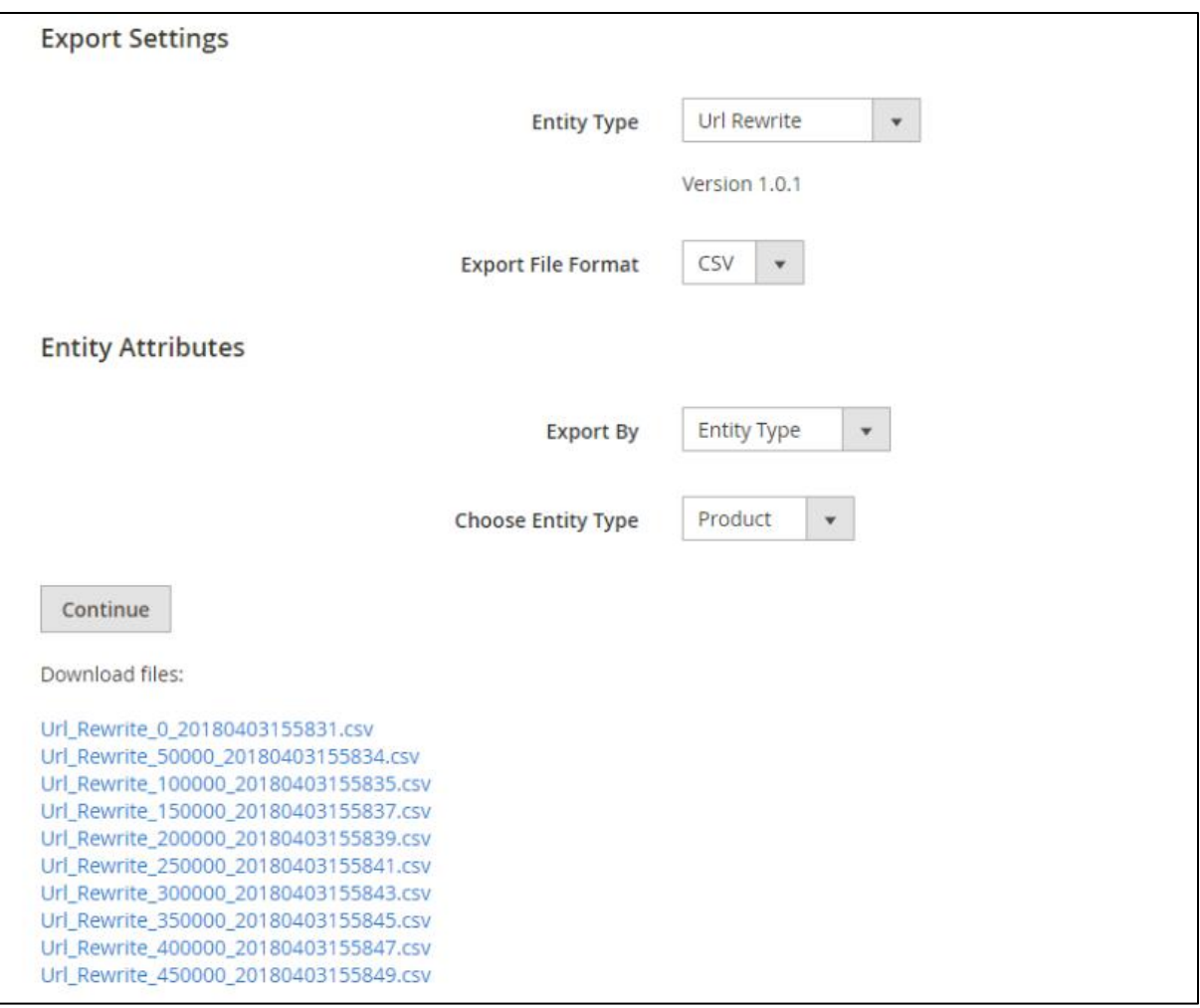

# <span id="page-10-0"></span>**2.3. Module updates**

# <span id="page-10-1"></span>**2.3.1. Version 1.0.3**

If target\_path does not exist, the module will display a notification message and skip that row when importing. (only apply to the entity type as custom).

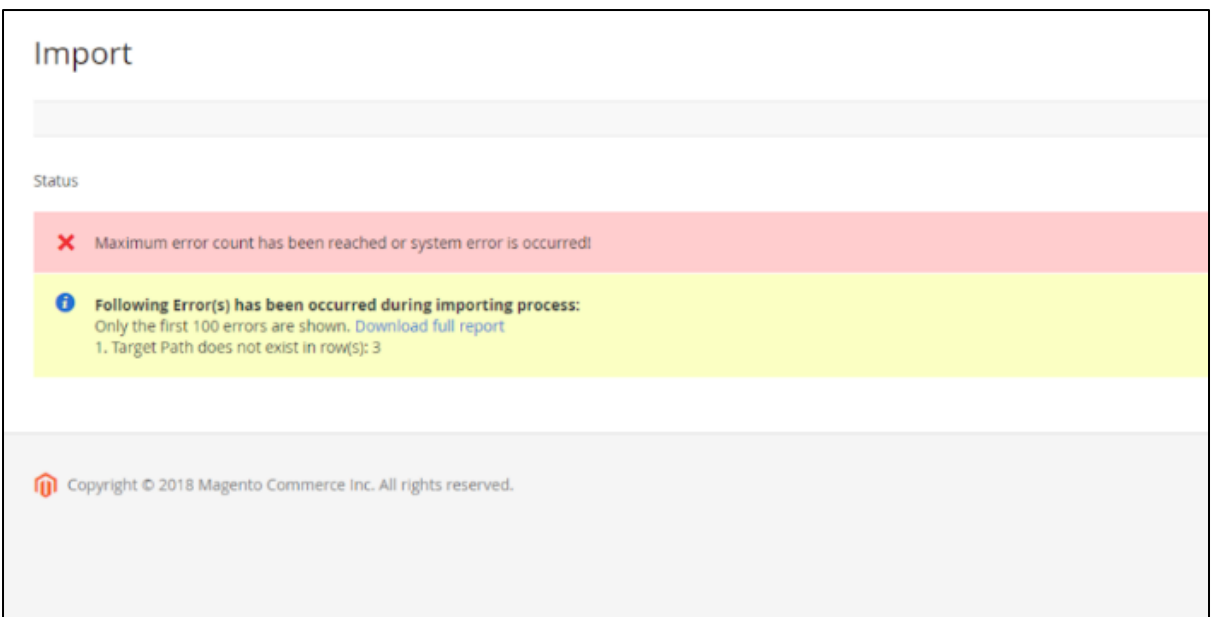

# <span id="page-11-0"></span>**2.3.2. Version 1.0.5**

For entity\_type as product, category and cms-page: If you choose redirect\_type as 301 or 302, the target path which is redirected to is URl key of a product, a category or a CMS page.

For example: We have a CSV file as below:

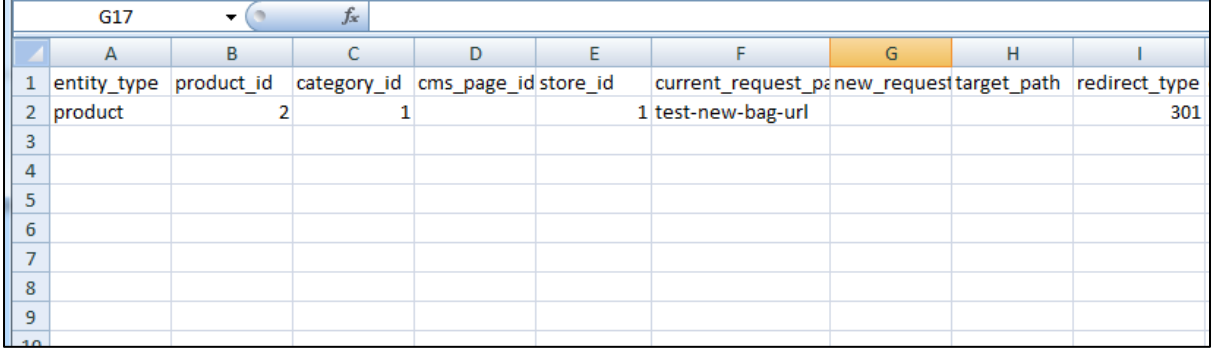

The link: [http://domain/magento2-import-export-url-rewrites/test-new-bag-url](http://104.237.149.38/magento2-import-export-url-rewrites/test-new-bag-url)

is redirected to:

[http://domain/magento2-import-export-url-rewrites/strive-shoulder-pack.html](http://104.237.149.38/magento2-import-export-url-rewrites/strive-shoulder-pack.html)

(Before this update, this link is redirected to: [http://domain/magento2-import-export](http://104.237.149.38/magento2-import-export-url-rewrites/catalog/product/view/id/2)[url-rewrites/catalog/product/view/id/2](http://104.237.149.38/magento2-import-export-url-rewrites/catalog/product/view/id/2) - the original link of the product).

# <span id="page-12-0"></span>**3. Contact Us**

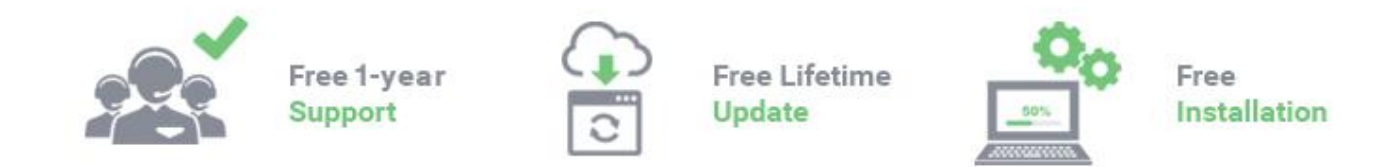

Any questions or concern about us, feel free to contact:

Website: [http:/bsscommerce.com](http://bsscommerce.com/) Support: [support@bsscommerce.com](mailto:support@bsscommerce.com)

*BSS Support team is always ready to aid you with any issue referring to our products. Additionally, we also give you Website development and Administration Support.*

We do offer:

- 1. Free installation services for commercial products.
- 2. Free updates within offered support period.

Our duties:

- 1. Responsibility for resolving product bugs.
- 2. Help with technical queries.
- 3. Technical support in installation and product usage.

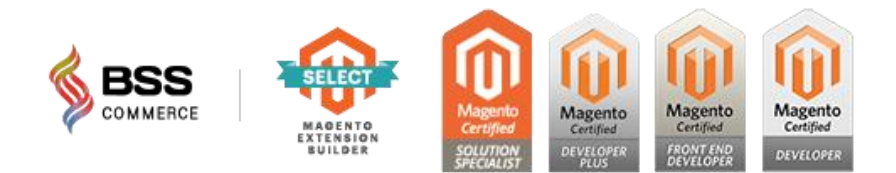